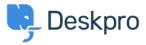

<u> Pusing Deskpro > Admin > Help Center > How do I add a custom favicon to the Help Center > المعلومات > Pusing Deskpro </u>

## ?How do I add a custom favicon to the Help Center

Help Center - (۱) تعلیقات - Lewis O'Connor - 2023-08-29

. The favicon is the small icon displayed at the top of browser tabs and next to book marks

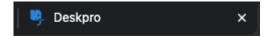

By default, your Help Center favicon will be the Deskpro icon but you can choose to use your own favicon instead

Note that the .ico image format, commonly used for favicons, is not supported. Instead, you should prepare a ..png or .gif format image, sized  $16 \times 16$  or  $32 \times 32$  pixels

## Go to Admin > Help Center > Help Center Design

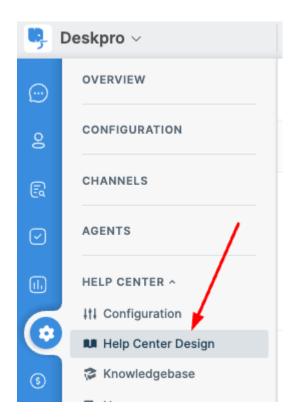

. You should now be able to see the current favicon in the  ${\bf Theme\ Options}$  section

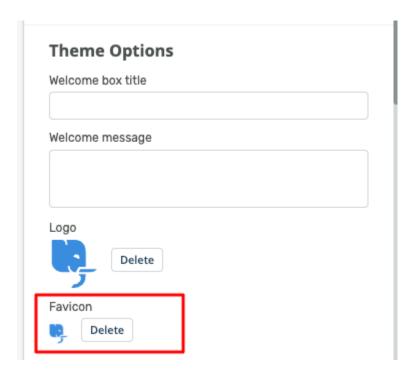

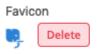

. Then click  ${\bf Choose}\ {\bf File}$  to upload your new favicon

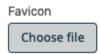

. You should now see your chosen favicon presented instead of the old one  $\,$ 

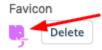

. You then need to click the  ${\bf Save}$  button, at the bottom of the section, to update your Help Center theme

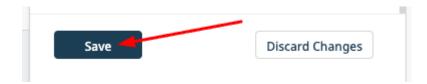

.Once saved, you can see your new favicon in action

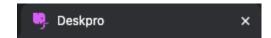